УДК 04

ż

## **Симуляция жидкости в программе Blender**

*Богаткин Максим Антонович* 

*Приамурский государственный университет им. Шолом-Алейхема Студент* 

### **Аннотация**

В статье рассмотрены способы моделирования жидкости в Blender с использованием встроенных инструментов. Описаны этапы создания симуляции, а также приведены примеры настройки материалов и освещения для достижения максимально реалистичного эффекта. Представленные принципы могут использоваться для создания видеоигр, рекламы, 3Dиллюстрации, видео.

**Ключевые слова:** 3D-моделирование, визуализация, компьютерные технологии, Blender.

# **Features of creating the "glass" material in the Blender program**

*Bogatkin Maxim Antonovich Sholom-Aleichem Priamursky State University Student*

## **Abstract**

The article discusses the methods of fluid modeling in Blender using built-in tools. The stages of creating a simulation are described, as well as examples of adjusting materials and lighting to achieve the most realistic effect. The presented principles can be used to create video games, advertising, 3D illustrations, videos. **Key words:** 3D modeling, visualization, computer technology, Blender.

### **1. Введение**

Симуляция жидкости - это одна из технологий, которую используют при создании визуальных эффектов в киноиндустрии и рекламе и так далее. Сегодня существует множество программных продуктов, которые позволяют создать реалистичные эффекты жидкости на экране. Однин из таких программных продуктов – Blender. С помощью данной программы можно создавать высококачественные визуальные эффекты, в том числе симуляцию жидкости. Функциональные возможности позволяют регулировать большое число параметров: вязкость; скорость потока; наложение текстур, цвета и так далее; волны; наполнение сосудов.

### **1.1 Актуальность исследования**

Симуляция жидкости является важным инструментом для создания визуальных эффектов в киноиндустрии, телевидении и рекламе. Применение

этой технологии позволяет экономить время и средства при создании 3Dиллюстраций, видеороликов, анимации и много другого. Программа Blender является одним из наиболее популярных инструментов для создания визуальных эффектов и включает в себя средства для симуляции жидкости. Это позволяет пользователю создавать реалистичные модели жидкости с различными физическими параметрами без необходимости прибегать к сторонним инструментам.

## **1.2 Обзор исследований**

В статье Е.А. Ульянова описан процесс создания процедурного шейдера лавы для будущего использования ее в качестве текстуры. Для создания использовался 3D редактор Blender. Практическим результатом стал готовый редактируемый шейдер лавы. [1]. И.В. Флоринский описывает процесс трехмерной параметризированной моделирование рельефа, в результате исследования авторы получили редактируемую модель рельефа, с применением Python-скриптов [2]. В статье «Программное обеспечения для симуляции жидкости» Д.Ю. Степанюк проводит сравнительный анализ программный продуктов, таких как: Autodesk Maya, Blender, Autodesk CFD и другие. Описаны принципы расчёта поведения жидкости, на каких уравнениях обновляется программа и какие методики реализованы в рассмотренных программных продуктах.

## **1.3 Цель исследования**

Цель исследования – при помощи базовых инструментов 3D-редактора Blender, получить 3D-модель демонстрирующую течение жидкости.

### **2. Методы исследования**

В работе был применен аналитический метод: были проанализированы материалы и обучающих ресурсы по симуляции физических процессов в программе Blender, для выявления эффективного подхода к реализации.

### **3. Результат**

Создание жидкости в программе блендер начинается, прежде всего, создания сцены, объекта источника и объекта резервуара. На рисунках 1-3 представлен процесс создания сцены и основных объектах.

Так как в качестве главного объекта выбрана бутылка, которые как правило, используют для средств личной гигиены – следовательно жидкость должна повторять свойства жидкого мыло, шампуня или другой относительно вязкой жидкости.

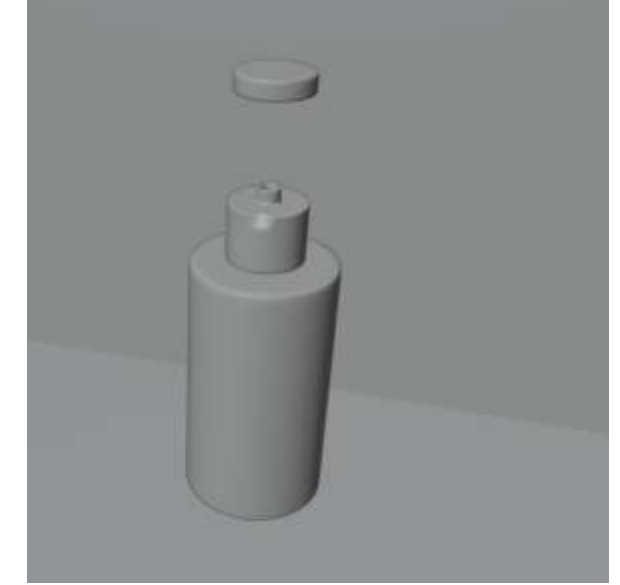

Рисунок 1 – Процесс создания главного объекта

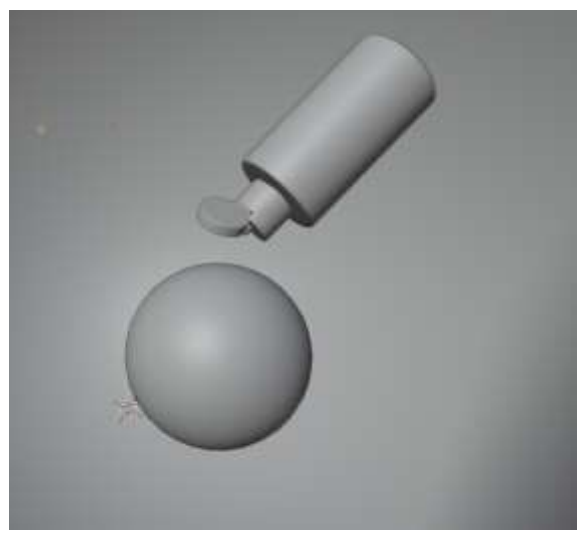

Рисунок 2 – Расстановка объектов в сцене

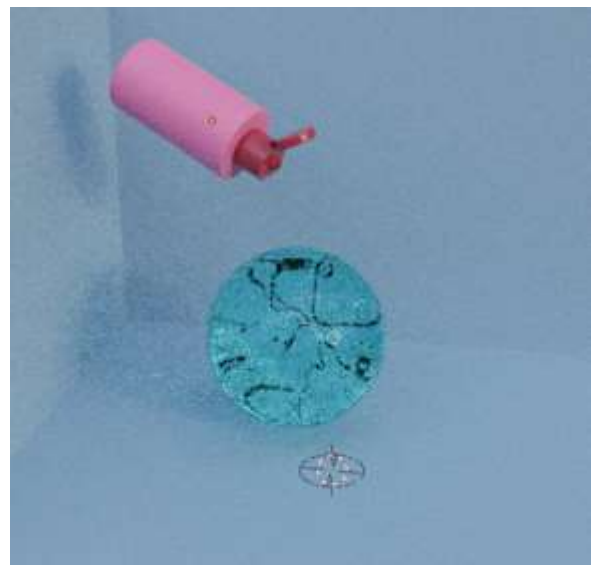

Рисунок 3 – Материалы

Для создания жидкости первым делом следует добавить в сцену объект который будет выступать в качестве источника воды. Свойство источника воды на данный объект накладывается в режиме «Object mode», далее «Object», «Quick Effects», «Quick Liquid» (Рисунок 4). Объект при этом должен быть выделен (Рисунок 4).

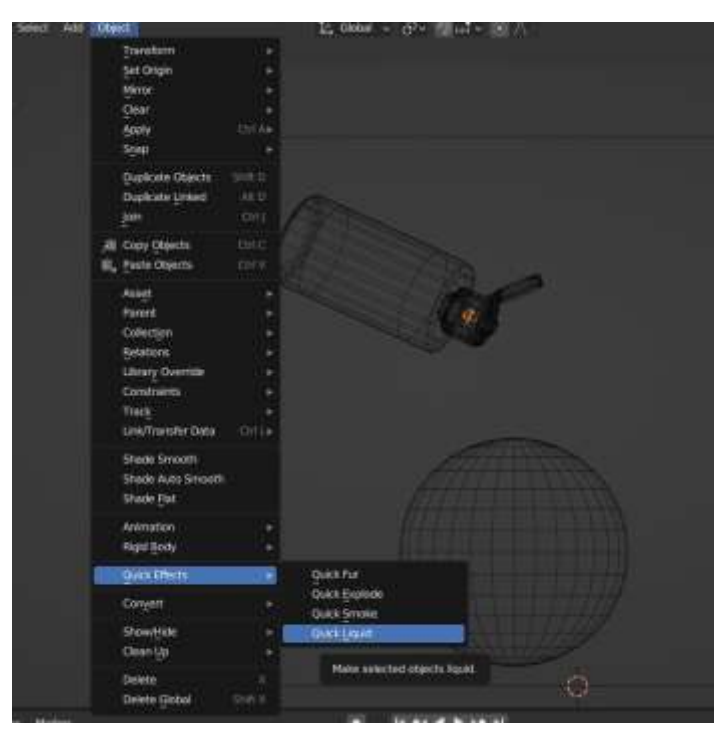

Рисунок 4 – Наложение свойства источника воды

В данном случае для экономии ресурсов компьютера источник воды лучше расположить в крышке, в которой предусмотрено отверстие для выхода жидкости.

После применения эффекта источника вокруг объекта появится зона, в пределах которой будет происходить расчёт движения жидкости. Её необходимо расположить в пределах сцены или в границах планируемого распространения жидкости (Рисунок 5).

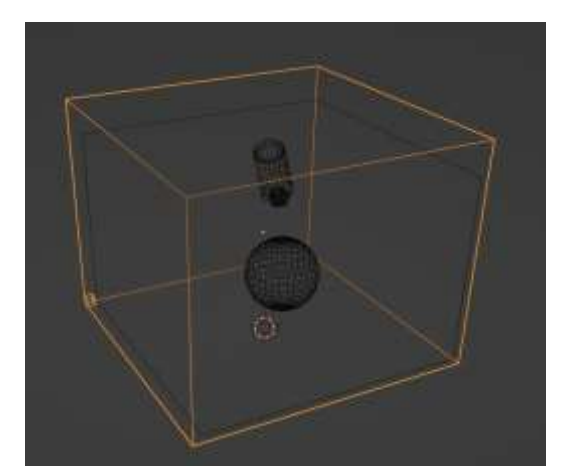

Рисунок 5 – Зона распространения жидкости (Domain)

Когда Domain выделен – в окне его свойств значение Resolution выставляем на значение 64 или 128. Как правило этого достаточно для правильного поведения жидкости.

Далее снова выделяем Источник – в окне его свойств, в графе «Liquid» в разделе «Settings» выставляем значение InFlow для параметра «Flow Type», при данной настройке жидкость будет равномерно вытекать из источника с заданным ускорением. Затем необходимо активировать пункт «Install Velocity» и задаём ускорение по направлению одной из осей. В данном примере жидкость будет двигаться под углом вниз, значит примерные значения стоит выставить по направлению осей X и Y (Рисунок 6).

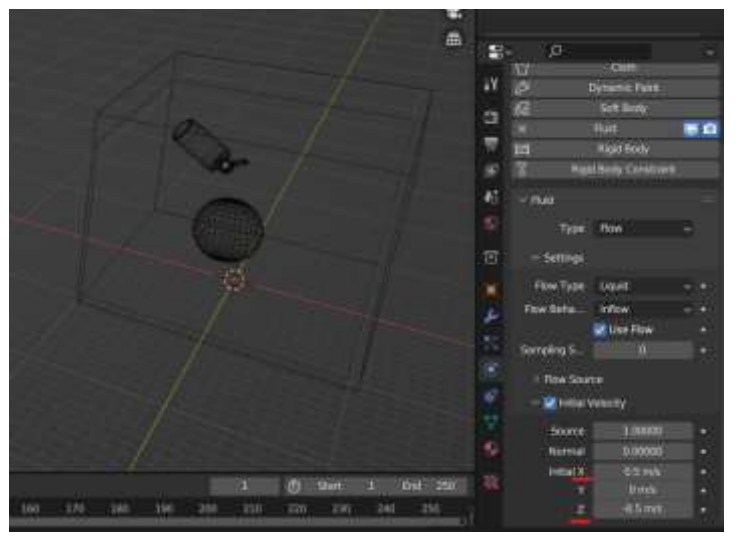

Рисунок 6 – Параметры скорости жидкости

Далее, необходимо выделить Domain, активировать пункт «Mesh», и «Viscosity» (выставить значение 0,75). В пункте «Cache» параметр Type необходимо сменить на All (Рисунок 7). Так параметры расчёта будут сохранены в папке с проектом и при следящем открытии проекта расчет анимация движения жидкости сохранится.

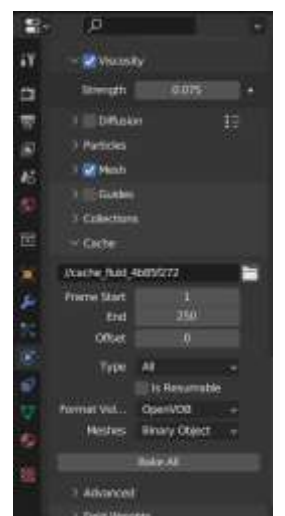

Рисунок 7 – Настройки параметров жидкости

Уже на данном этапе появляется возможность выполнить расчёт, однако жидкость будет протекать сквозь все объекты в сцене. Параметры для этих объектов помогающие предотвратить этот эффект представлены на рисунке 8.

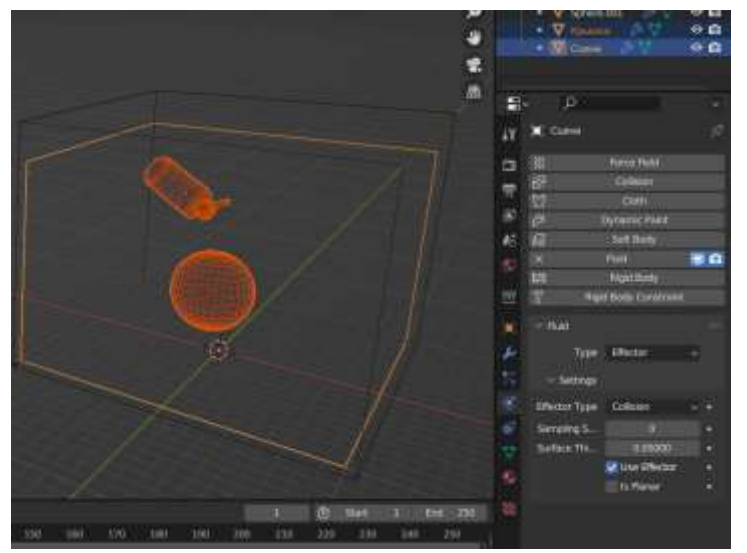

Рисунок 8 – Настройки физики объектов сцены

После этих настройки все объектов, необходимо выделить Domain и в самом конце его параметров выбрать пункт «Bake All», после чего начнется процесс расчёта поведения жидкости. По завершению процесса на полученный объект Liquid необходимо наложить текстуру, выставить ракурс и запустить процесс Рендера изображения или анимации (Рисунок 9).

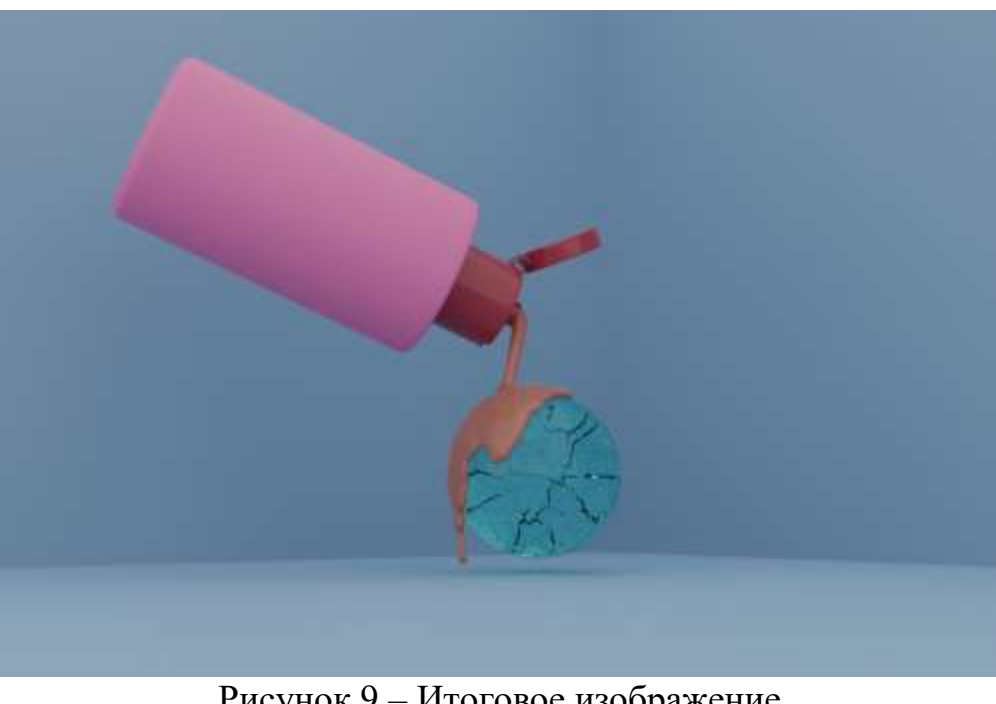

Рисунок 9 – Итоговое изображение

## **4. Выводы**

В статье был описан процесс создания параметризированной модели жидкости. Данная методика может применяться для создания анимации, сцен в видеоиграх и создания 3D-иллюстраций.

# **Библиографический список**

- 1. Ульянов Е. А. Процедурный шейдер лавы в Blender // Постулат. 2020. №.1.
- 2. Флоринский И. В., Филиппов С. В. Трехмерное моделирование рельефа: применение пакета Blender // ИнтерКарто. ИнтерГИС. 2018. Т. 24. №. 2. С. 250-261.
- 3. Степанюк Д. Ю., Яшина К. Р. Программное обеспечение для 3D-симуляции жидкости // BSTU. 2021. №7. C. 126-129.